# **How To Update Your LFBI Profile**

## **UPDATING YOUR MICROSOFT ACCOUNT**

*Click here to begin editing your Microsoft Account: <https://outlook.office365.com/ecp/PersonalSettings/EditAccount.aspx>*

#### **STEP ONE: Logging in to your Microsoft Account.**

Once you have clicked the link above, you will be prompted to log in to your Microsoft Account. You will need to enter the username provided to you in your Welcome E-mail. (Usernames are formatted as **[firstname.lastname@lfbi.org](mailto:firstname.lastname@lfbi.org)**.)

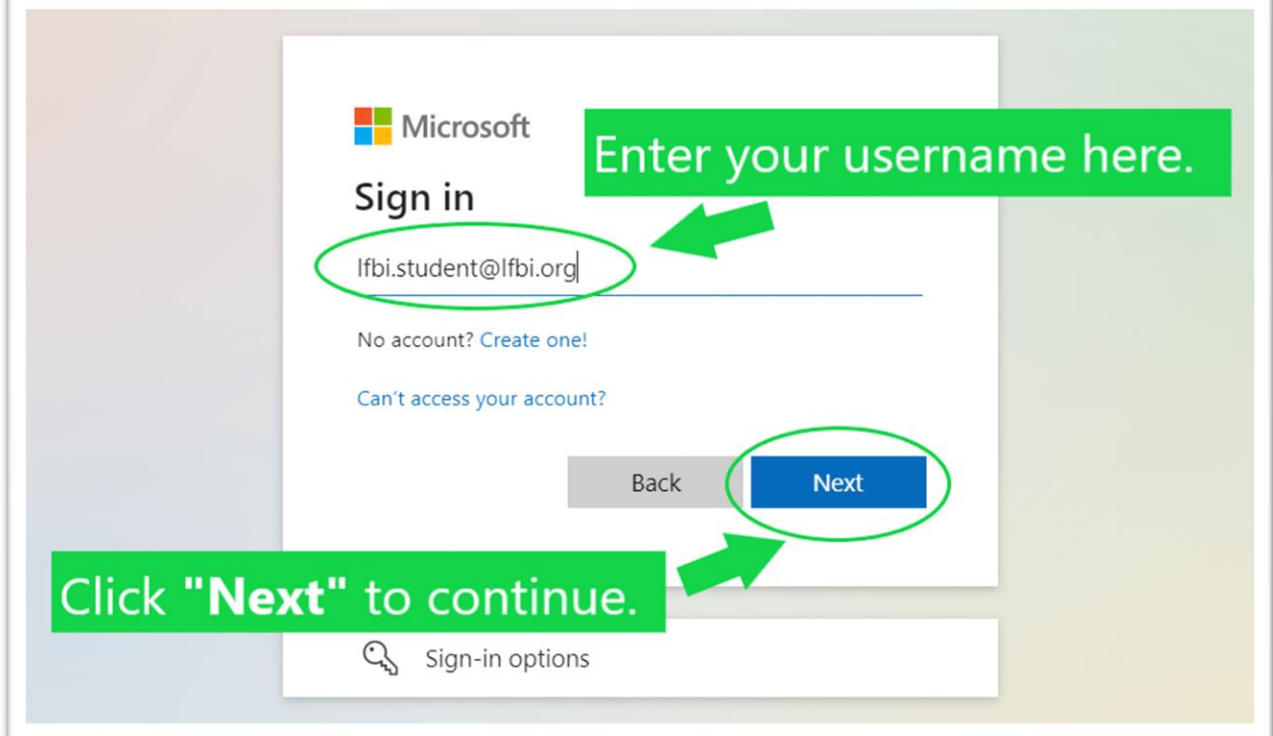

Next, enter your password and click **"Sign in." NOTE:** If you are having troubles with your password, please contact [rbagunu@lfbi.org](mailto:rbagunu@lfbi.org) for log-in assistance.

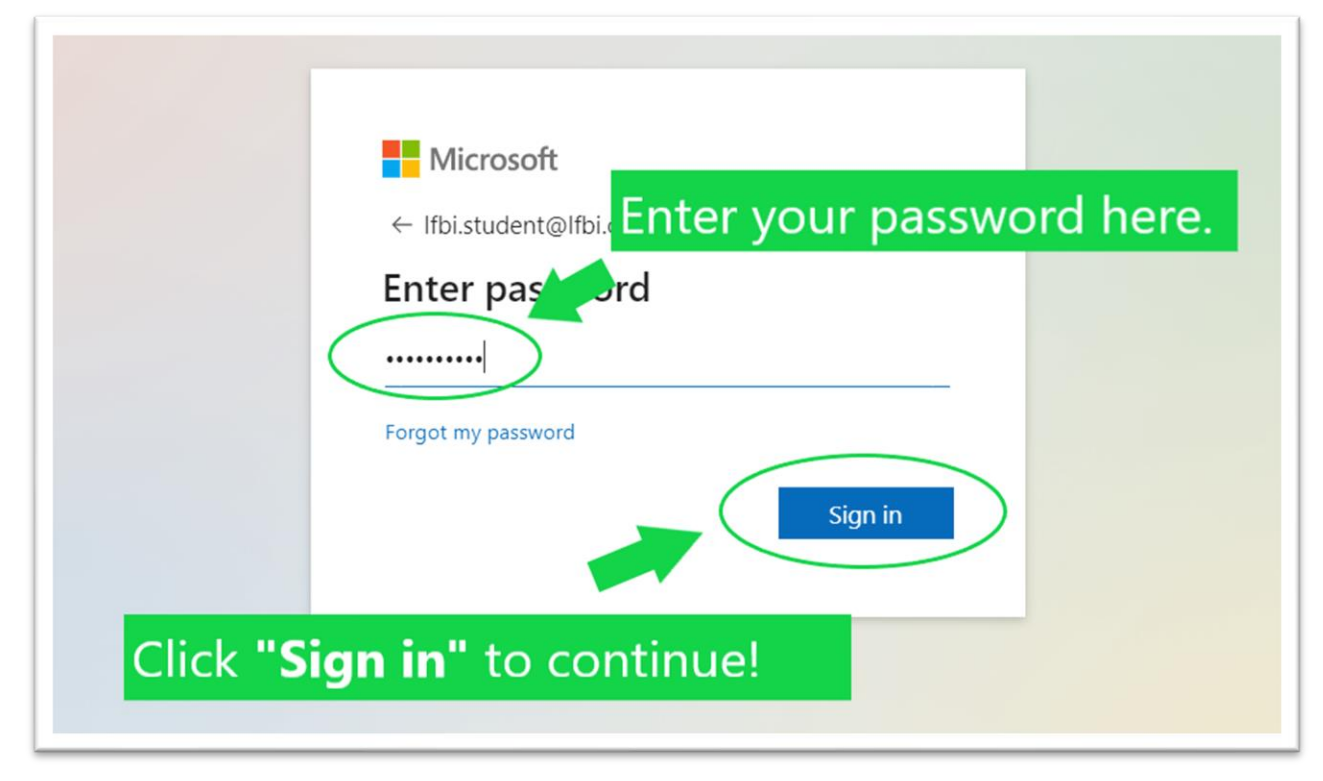

If prompted, check the box next to "Don't show this again." and click **"Yes"**.

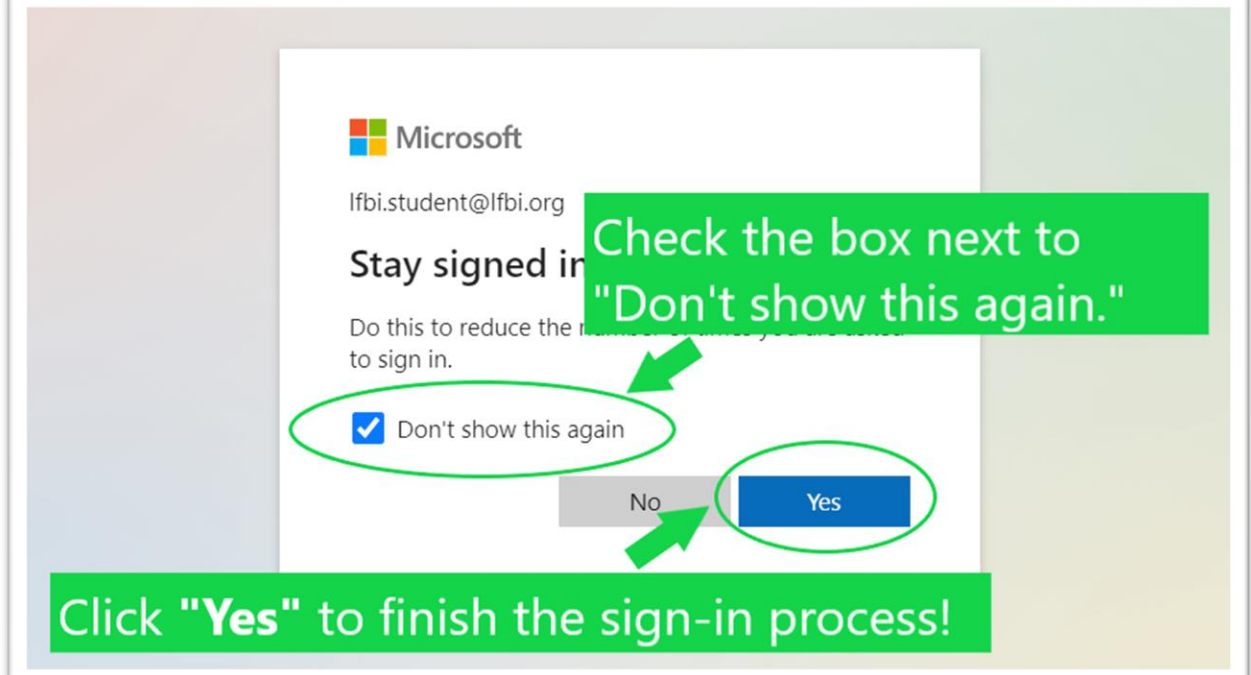

#### **STEP TWO: Updating your Microsoft Account.**

There are four menus for updating your information: **"photo", "general", "contact location",**  and **"contact numbers".** 

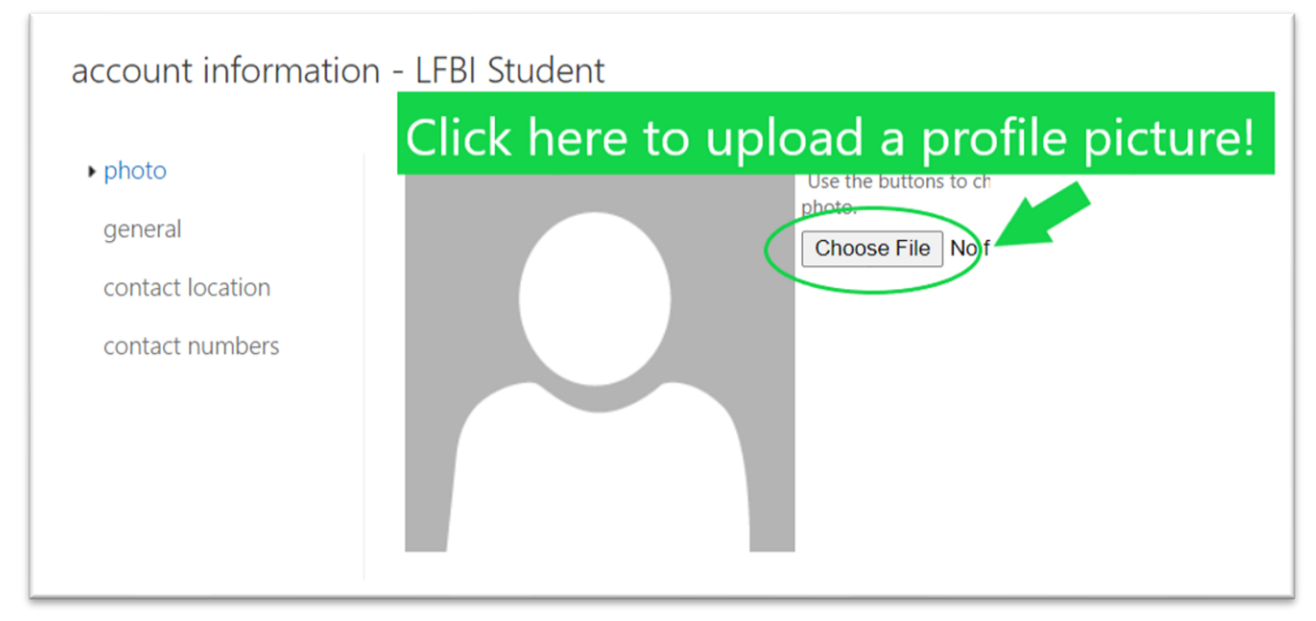

Under **"photo",** please upload a current profile picture.

Under **"general"**, you can change your Display name. (If you would like to change your User ID, please contact rbagunu@lfbi.org)

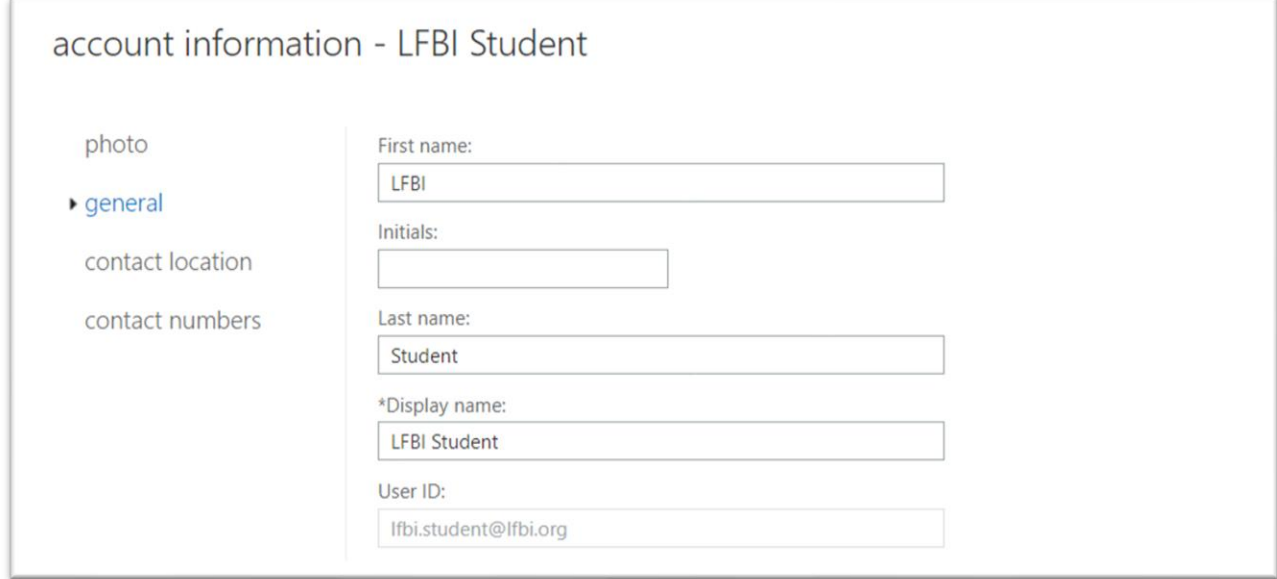

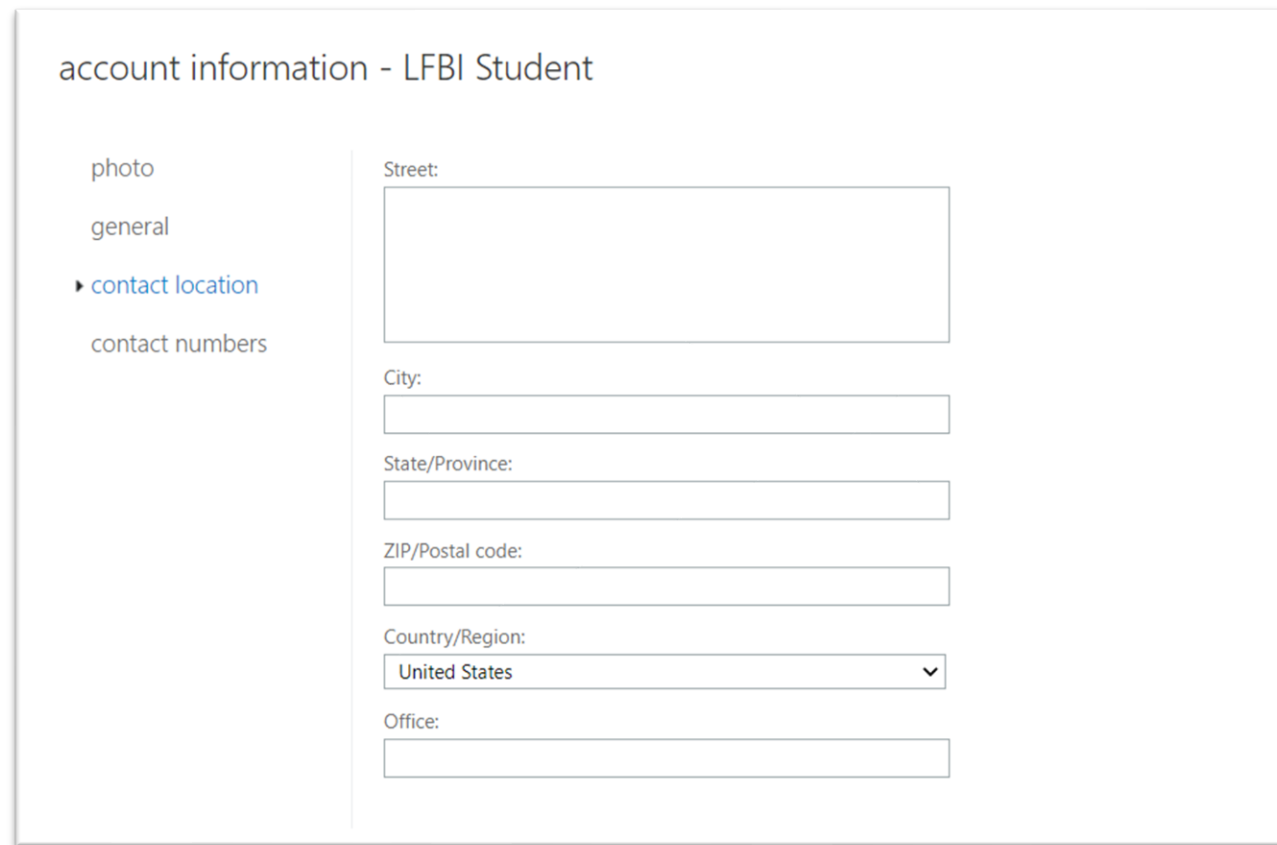

Under **"contact location",** please fill out your current address.

## Under **"contact numbers",** please provide a current phone number.

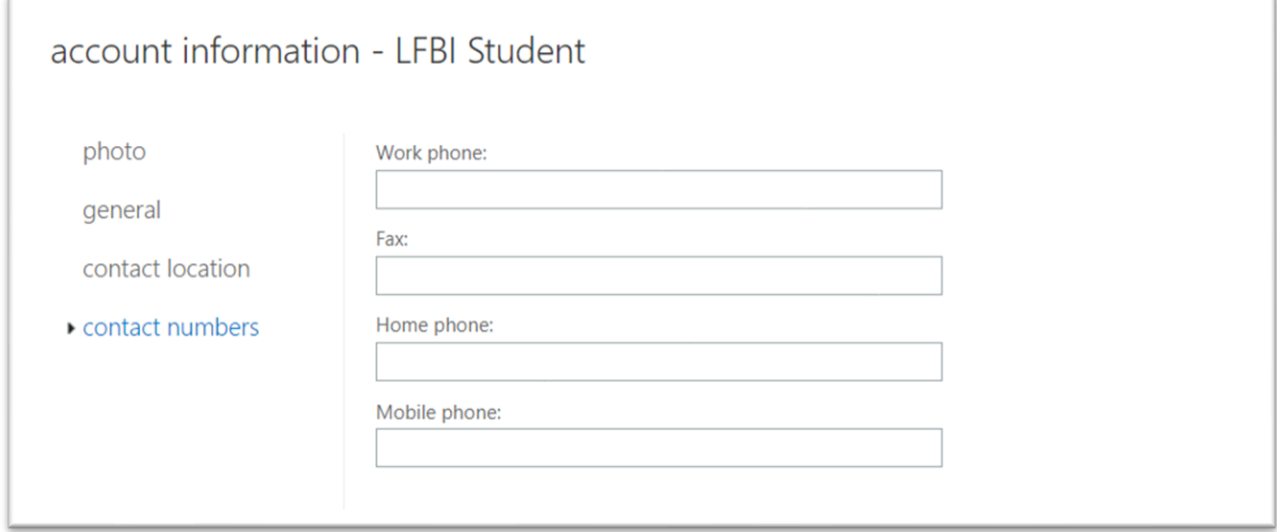

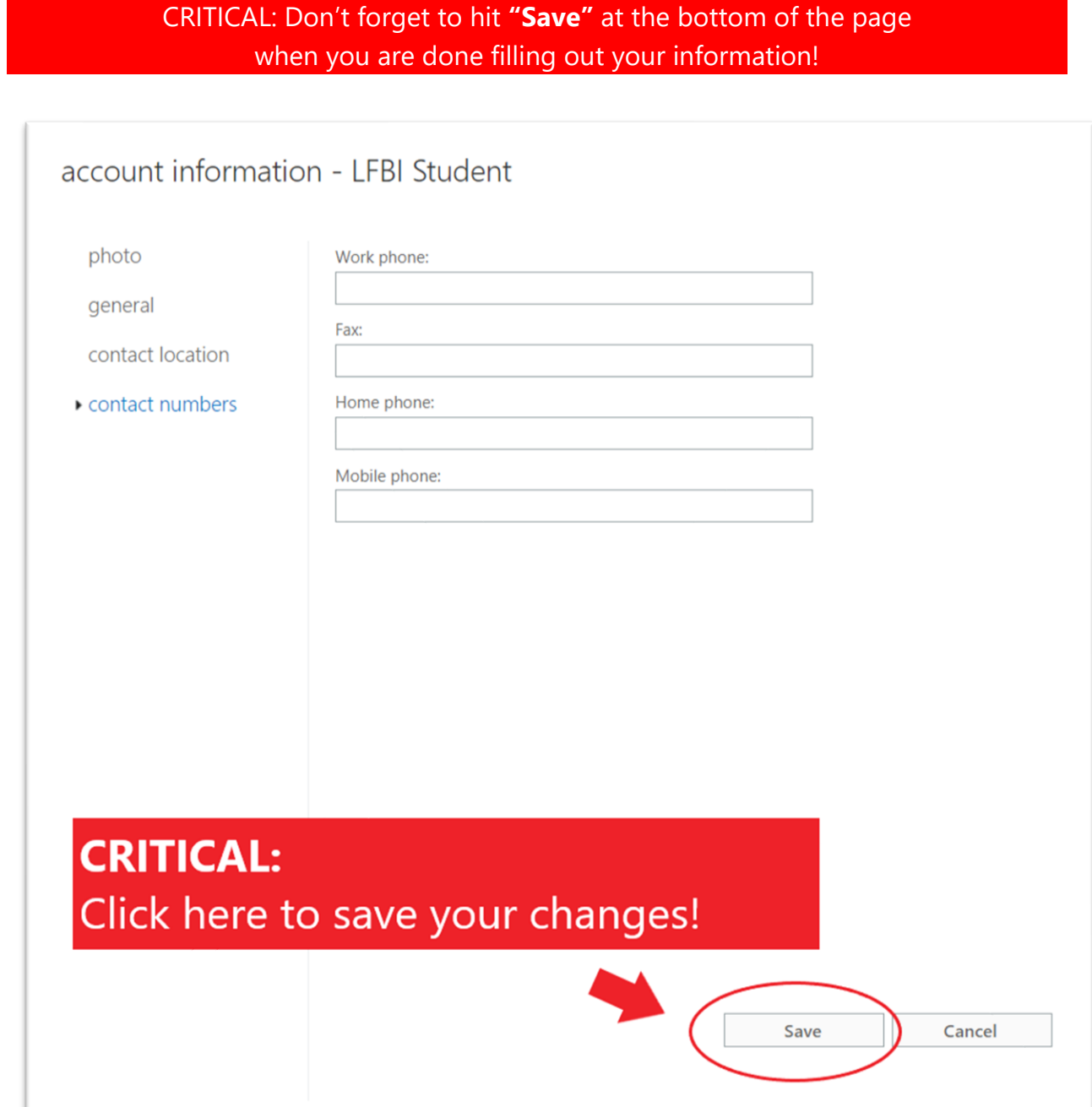

## **UPDATING YOUR MYLFBI ACCOUNT**

*Click here to begin editing your MyLFBI Account: <https://mylfbi.org/user/edit.php?>*

#### **STEP ONE: Logging in to your MyLFBI Account.**

Since you are already signed in to your Microsoft Account, all you will need to do is click the **"365 Connect"** button on the login page.

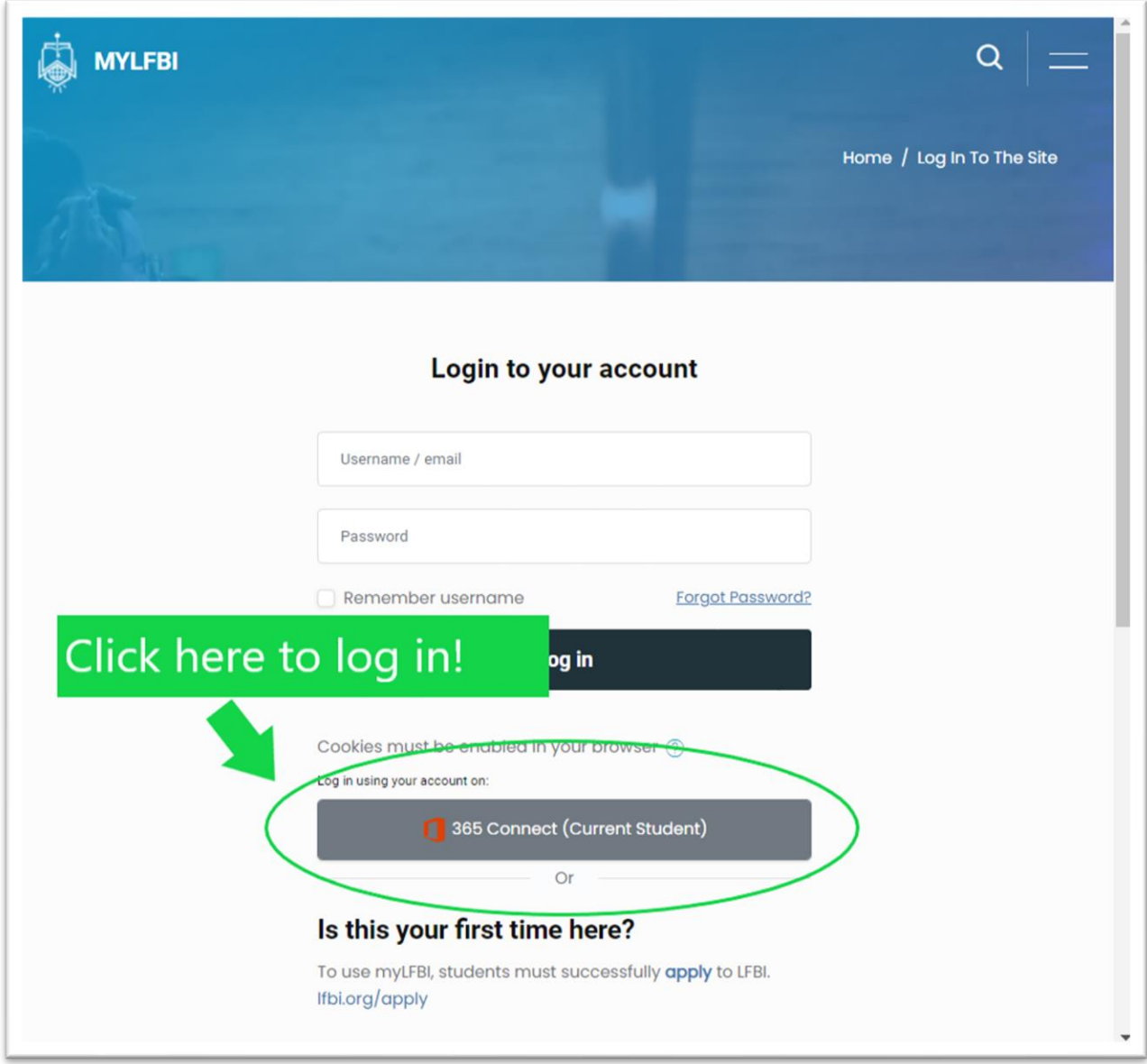

#### **STEP TWO: Updating your MyLFBI Account.**

There are two fields you will need to update on MyLFBI. Please scroll down to update your **Description** and your **Church Home**. Don't forget to click "Update profile" at the bottom of the page when you are done!

Under **"Description",** please write a short one-paragraph introduction to yourself. You could include your testimony, your family, where you go to church, what ministry you are involved in, what your goals are at LFBI, etc.

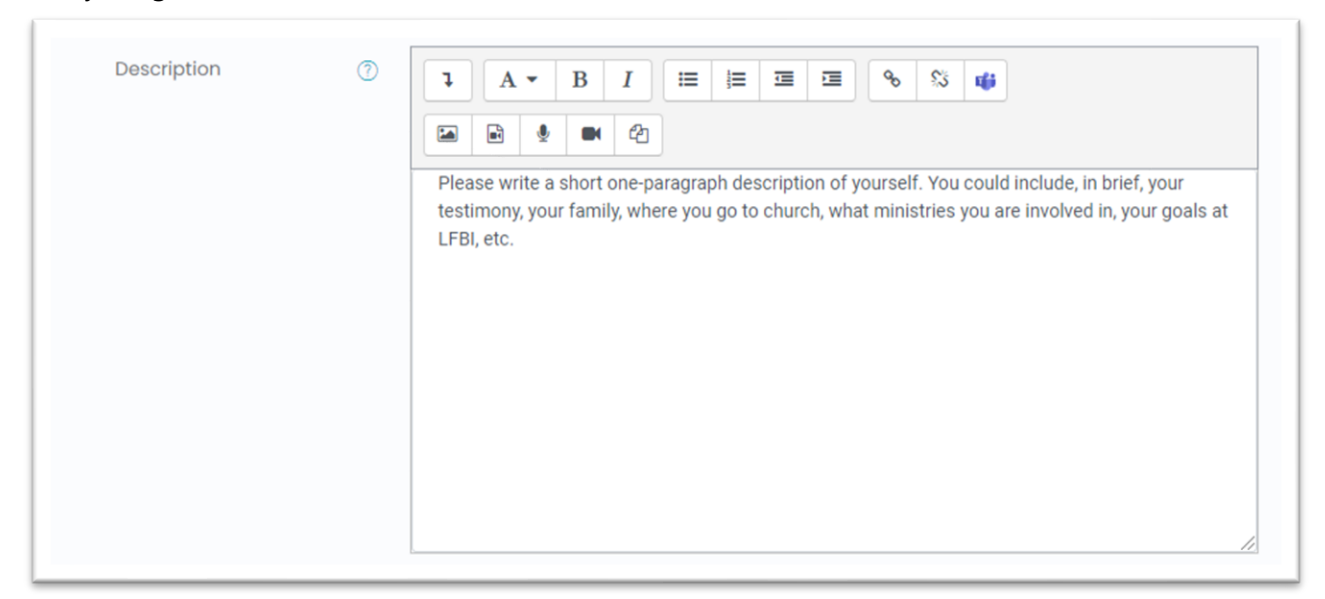

NOTE: If you are not yet enrolled in your courses, the "Description" field will not be available for your profile.

Under **"Church home",** please let us know what local church you are a member of!

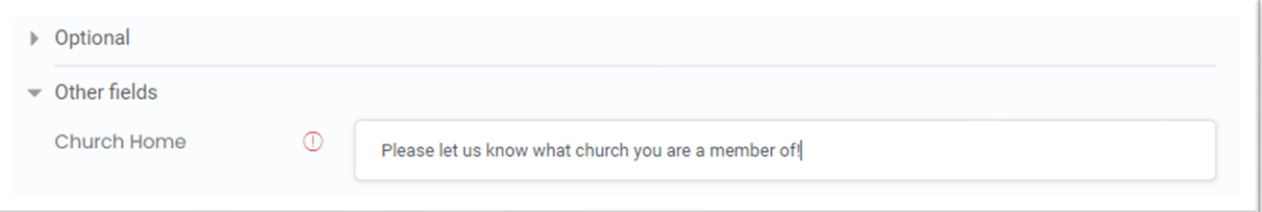

## CRITICAL: Don't forget to click **"Update profile"** at the bottom of the page to save your changes!

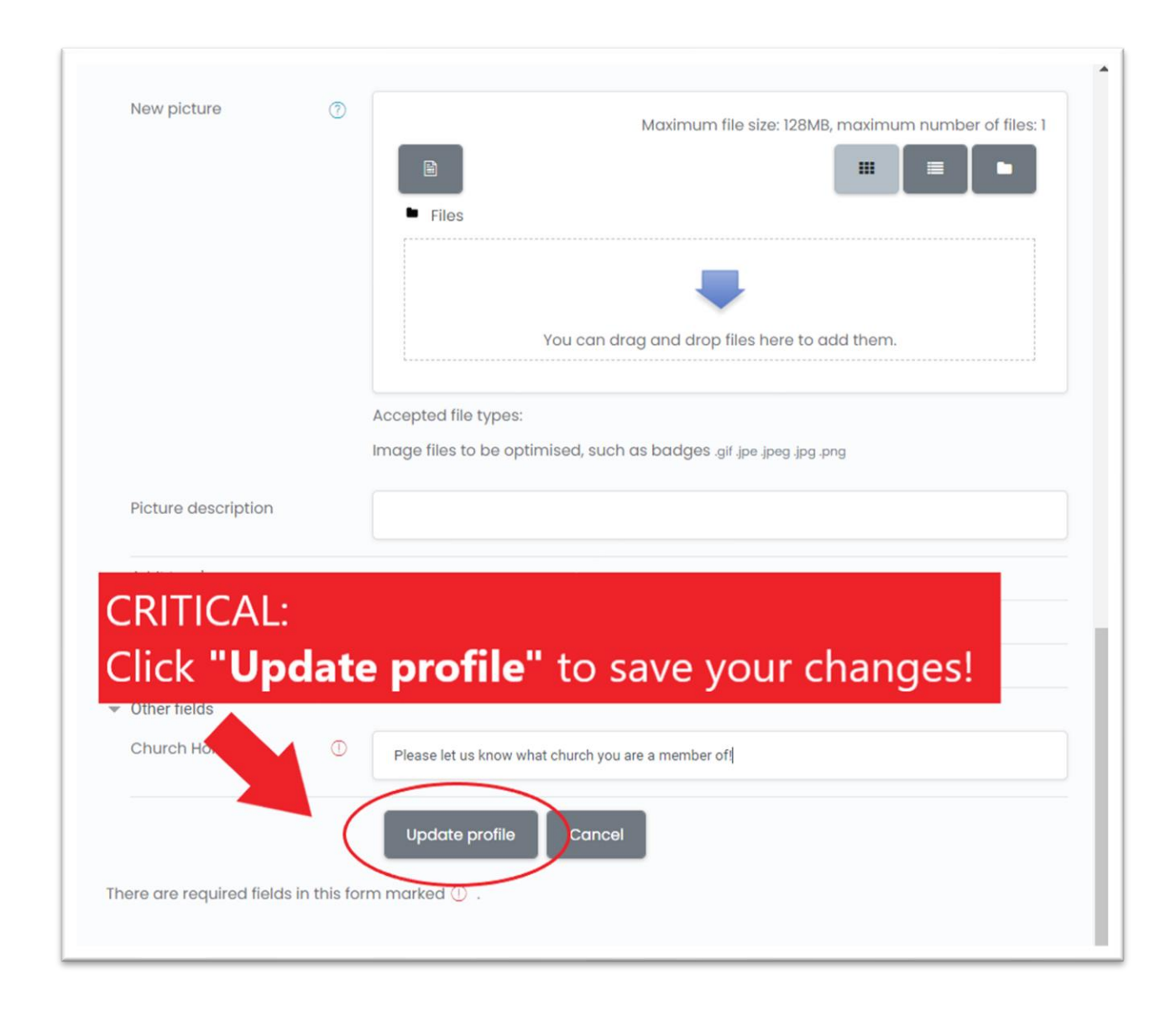

**Any questions or difficulties? Please contact [rbagunu@lfbi.org](mailto:rbagunu@lfbi.org) for assistance. Thanks for updating your profile!**